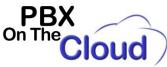

# Installing, configuring, and using SessionTalk Softphone for Android

# INSTALLATION AND CONFIGURATION

Download the software and install from Google Play Store:

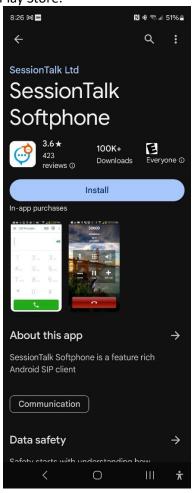

Page 1 of 17

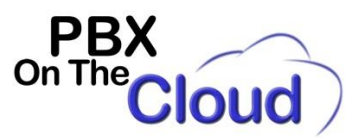

Once the application is initialized, it will display a series of options from different providers. In this case we will add an account by clicking the "+" sign in the following screen and selecting "Generic":

| 8:37 🚏 🧰 🖻 🛛 🗋 🕅 🕅 🕲 🕸 💷 50% 🛢 |              | N * 🕾 🗉 50% 🛢    |           | 8:37 🛱 🎟 🖪               | 🖹 🕸 🖘 💵 50% 🛢 |
|--------------------------------|--------------|------------------|-----------|--------------------------|---------------|
| ÷                              | SIP Accounts |                  |           | ← Creat                  | e Account     |
|                                |              |                  | $\langle$ | GENERIC                  | Generic       |
|                                |              |                  |           | V Pathephone             | Pathephone    |
|                                |              |                  |           | free                     | Freephonie    |
|                                |              |                  |           | 🐫 sipgate                | Sipgate UK    |
|                                |              |                  |           | CALLGentric <sup>™</sup> | Callcentric   |
|                                | No SIP Acco  | ounts            |           |                          |               |
|                                |              |                  |           |                          |               |
|                                |              |                  |           |                          |               |
|                                |              |                  |           |                          |               |
|                                |              | $\bigcirc$       |           |                          |               |
|                                |              | (+)              |           |                          |               |
|                                | < 0          | III <del>*</del> |           | <                        | 0     🕇       |

During the configuration process, your phone will request you to allow certain permissions, please accept all of them, like:

- Allow Softphone to record audio? Allow
- Allow Softphone to find, connect to, and determine the relative position of nearby devices? Allow
- Allow Softphone to send you notifications? Allow
- Allow Softphone to access your contacts? Allow

Page 2 of 17

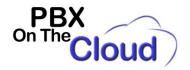

Fill the following fields based on the information provided by PBX On The Cloud User Guide document:

<u>Account Name</u>: Name you wish to assign to your phone number or extension <u>UserName</u>: Your extension or direct phone number.

<u>Password</u>: Your extension or direct phone number password. This is provided in the User Guide PBX On The Cloud sent you. Be very careful to type the password correctly to avoid blocking your Softphone. (You can contact your PBX On The Cloud representative for help if this happens).

<u>Display Name</u>: The name you want to assign to this account It is just for internation purposes, as it is not used when calling.

<u>Domain</u>: It will be provided in your User Guide and it can be s1.pbxonthecloud.com or xyyy.pbxonthecloud.com:zzzz where xyyy is your Company Code, which are the 4 letters that identify your company with PBX On The Cloud service. Normally x is the first letter of your Company name first word and yyy are the first 3 letters of your Company name second word. If your Company name has only one word, then xyyy will be the first 4 letters of the Company name. <u>:zzzz</u> is optional and ONLY used if you can connect to our service in cases where your Internet Service Provider also offers you a phone (Which will block our service). If that is the case, :zzzz will be :5081 <u>Examples:</u>

s1.pbxonthecloud.com s1.pbxonthecloud.com:5081 abcd.pbxonthecloud.com abcd.pbxonthecloud.com:5081

|                   | 8:40 №    | a 茾 🔤 🖪                   |          | N 🕸 🕾 🖬 5 | 50% |
|-------------------|-----------|---------------------------|----------|-----------|-----|
| the<br>ctly       | ÷         | Edit Ac                   | count    |           | ~   |
| oud               | Use       | er details                |          |           |     |
| nal               |           | count Nam<br>309          | e        |           |     |
| om<br>e 4<br>the  |           | tivate Accc<br>abled      | ount     |           |     |
| our<br>YYY<br>You | Us<br>309 | erName                    |          |           |     |
| fers              |           | ssword                    |          |           |     |
|                   |           | play Name<br>mbre Apellid |          |           |     |
|                   | Au        | th UserNar                | ne       |           |     |
|                   | Ser       | ver Details               |          |           |     |
|                   |           | main<br>ol.pbxonthec      | loud.com |           |     |
|                   | Pro       | оху                       |          |           |     |
|                   | Adv       | vanced Setti              | ngs      |           |     |
|                   |           | <                         | Ο        | Ш         | ¥   |

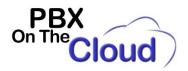

Scroll down and click in "Advanced Settings":

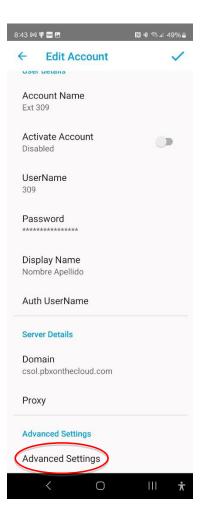

Page 4 of 17

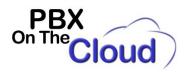

Select the following options:

Voicemail No.: Type \*97 and hit OK

<u>Subscribe MWI:</u> (Message Waiting Indicator) Turn ON only if your extension or direct phone number has voice mail, which is normally the case

<u>WiFi Codecs:</u> Click on this option and only select G.711U and G.711A with a checkmark, (See image below). All other checkmarks should be removed

<u>Mobile Audio Codecs:</u> Click on this option and only select G.711U and G.711A with a checkmark, (See image below). All other checkmarks should be removed

WiFi and Mobile Audio Codecs:

| 8:46 № 🛱 🖬 🖻<br>← WiFi Codecs | N & 🤋 🖬 49% 🖬 | 8:46 🕅 루 🔤 🗠<br>← Mobile Audio Cod | N * 약 # 49% <b>-</b><br>ecs |
|-------------------------------|---------------|------------------------------------|-----------------------------|
| <b>韋</b> GSM                  |               | ≢ GSM                              |                             |
| ≑ iLBC                        |               | ≑ iLBC                             |                             |
| <b>章</b> G711U                |               | <b>章</b> G711U                     |                             |
| <b>章</b> G711A                |               | 章 G711A                            |                             |
| <b>⇒</b> G722                 |               | <b>章</b> G722                      |                             |
| 🔒 G729A                       |               | 🔒 G729A                            |                             |
| 韋 Opus                        |               | <b>≑</b> Opus                      |                             |

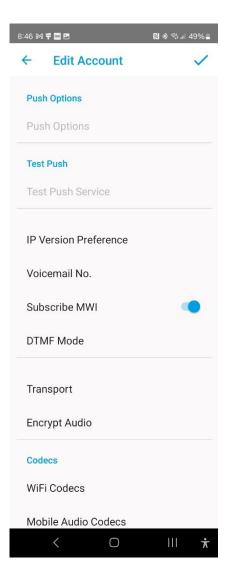

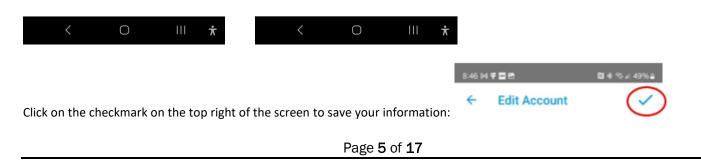

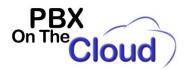

You should be seeing the following screen showing that the account is "Not Registered", so we need to enable it for it to work:

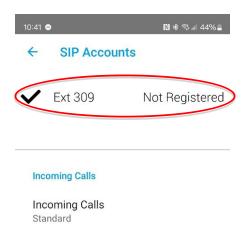

Please disable ALL SIP accounts to set Incoming Call modes

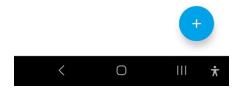

Touch the account (Circled in red in the previous image) to open it.

Page 6 of 17

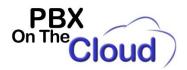

Enable the "Activate Account" as indicated in the red circle:

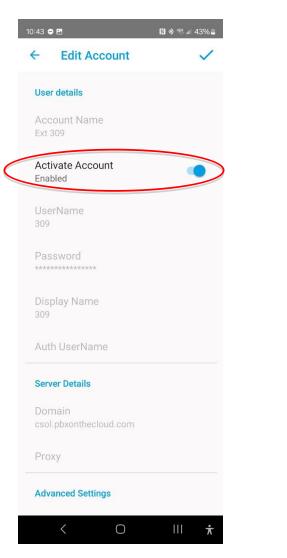

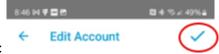

Click on the checkmark on the top right of the screen to save your information:

Page 7 of 17

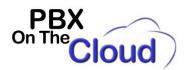

# You should now see the account being "Registered":

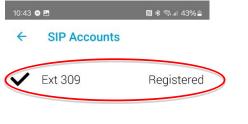

#### **Incoming Calls**

Incoming Calls Standard

> Please disable ALL SIP accounts to set Incoming Call modes

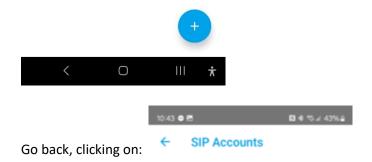

Page 8 of 17

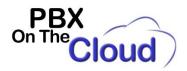

You should be seeing the Dial Pad with a GREEN Radio Antenna, indicating that the account is registered and connected to our service. If you see a RED Radio Antenna, please verify the configuration again:

| 11:07 ● @ ₪ | 309      | N & %, il 42% i  |
|-------------|----------|------------------|
| *           | -        | <u>ا</u>         |
|             |          |                  |
| 1           | 2        | 3<br>DEF         |
| 4           | 5<br>JKL | б                |
| 7<br>PORS   | 8<br>TUV | 9<br>WDYYZ       |
| *           | 0        | #                |
|             | و        |                  |
| <           | 0        | III <del>*</del> |

Page **9** of **17** 

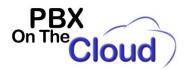

If you need to **change the account configuration**, click on the 3 horizontal bars on the top left side of the screen:

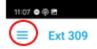

Then click on "Settings" and "Accounts":

| 8:49 🕅 🛱 🖬 |                    | N 🕸 🖘 🗉 49% 🛢    | 8:49 M |                 | N 🕸 🕾 💷 49% 🛢    |
|------------|--------------------|------------------|--------|-----------------|------------------|
| ← E        | Ext 309            | <b>@</b>         | 4      | Settings        | 1.1              |
|            | 1                  |                  | *      | Accounts        |                  |
|            | Ģ                  |                  | ×      | Preferences     |                  |
|            | 5 + 000 P          |                  | 7      | Premium Feature | es               |
|            | Ext 309 Registered |                  | ?      | Help            |                  |
|            |                    | _                | Q      | About           |                  |
|            | lettings           |                  |        | SIP Log         |                  |
|            |                    |                  |        |                 |                  |
|            |                    |                  |        |                 |                  |
|            |                    |                  |        |                 |                  |
|            |                    |                  |        |                 |                  |
|            |                    |                  |        |                 |                  |
|            |                    |                  |        |                 |                  |
| <          |                    | III <del>★</del> |        | < 0             | III <del>*</del> |

Then select your Account by clicking on it and you will need to "Deactivate" the account by clicking here:

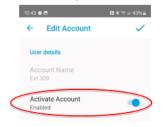

Page 10 of 17

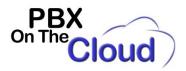

If you need to automatically start your SeSSionTalk Softphone every time you turn on your smartphone, click on the 3

11:07 🔿 🖗 🖻

horizontal bars on the top left side of the screen:

Then click on "Settings" and "Preferences":

| / 51000         | N * % 1 49%      |          |                  | N 🕸 🖏 л 49% 🛢    |                              |
|-----------------|------------------|----------|------------------|------------------|------------------------------|
| ← Ext 309       | <b>@</b>         |          | Settings         |                  |                              |
| 1               |                  |          | Accounts         |                  |                              |
| Ŷ               |                  | <b>E</b> | Preferences      |                  |                              |
|                 |                  | Ħ        | Premium Features | 6                |                              |
| Ext 309 Registe | ered             | ?        | Help             |                  |                              |
| Help            |                  | Q        | About            |                  |                              |
| About           |                  |          | SIP Log          |                  |                              |
| Settings        |                  |          | UT LUY           |                  |                              |
|                 |                  |          |                  |                  |                              |
|                 |                  |          |                  |                  |                              |
|                 |                  |          |                  |                  |                              |
|                 |                  |          |                  |                  |                              |
|                 |                  |          |                  |                  |                              |
|                 |                  |          |                  |                  |                              |
|                 |                  |          |                  |                  |                              |
|                 |                  |          |                  |                  |                              |
| < 0             | 111 7            | τ,       | < 0              | III <del>*</del> |                              |
| < 0             | III <del>i</del> | Ť        | < 0              | III ★            |                              |
|                 |                  | Auto     | Start on Boot    | ∭ <b>★</b>       |                              |
|                 |                  | Auto     | Start on Boot    | ∭ <b>★</b>       |                              |
|                 |                  | Auto     | Start on Boot    | ∭ <b>★</b>       | 8:49 64 루 클 면                |
|                 |                  | Auto     | Start on Boot    | <b>Ⅲ</b> ★       | <ul><li>← Settings</li></ul> |
| < O             | ollowing opti    | Auto     | Start on Boot    | <b>Ⅲ</b> ★       | $\sim$                       |

Page **11** of **17** 

.

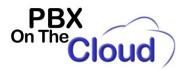

#### **USING THE SOFTPHONE**

# ACCEPTING OR REJECTING A CALL

You can Answer or Reject incoming calls just by clicking on the desired option when the call comes through. Rejecting a call will forward it to your voicemail.

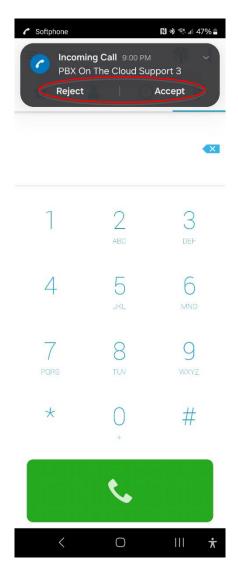

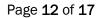

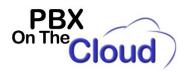

#### **PLACING A CALL**

Use the keypad to enter the number you wish to dial and then press following options:

٠.

, when the call is established, you will see the

To mute/unmute your microphone, press:

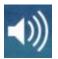

To toggle between Speaker or Headset mode:

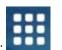

To access your keypad click:

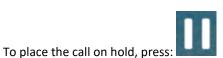

To resume the call press the same button.

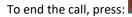

# **TRANSFERRING A CALL**

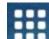

While in a call, press to access your keypad and dial \*2. You will hear a dialtone and the initial call will be placed on hold. Dial the extension number you want to transfer to followed by #. Once the other extension answers, annouce the transfer to the

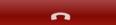

other party and press **and the constant of the call** to transfer the call. If the person doesn't want to accept the call, you will return to the original call once the person hang up. If the other extension doesn't answer, you will be automatically reconnected to the original call.

Page 13 of 17

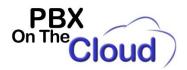

#### TO CHECK VOICE MAIL (And change you initial voice mail password):

To access your voice messages you have to dial \*97 as there is no Voicemail button designated just for this purpose. You will be asked for your extension voice mail password followed by the # sign (1234# by default). You should change this voice mail password the first time you use the system. Hear the instructions to do it.

#### **TO SETUP FAVORITES:**

Click on the "Star" indicated below:

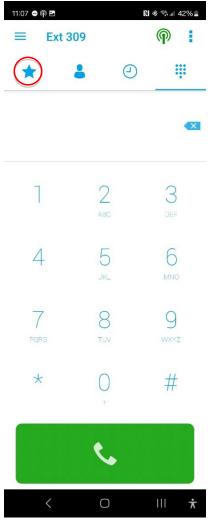

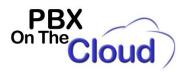

Then click on the Favorite location. Enter the name of the fFavorite in the "Name" field and the number to dial in the "Number or SIP address" field and click on the checkmark to save. Then just press that favorite when needed.

| 10:46 🗢 🖗 🗷                                  | N * * 1 43%      | 10:47 🖨 🖗 🖪                                                                                                    | R) * 🕾 🛛 43% 🛢   | 10:48 ● @ E<br><b>Ext 309</b> | R) * * 43%         |
|----------------------------------------------|------------------|----------------------------------------------------------------------------------------------------|------------------|-------------------------------|--------------------|
| <ul> <li>Ext 309</li> <li>Ext 309</li> </ul> |                  | <ul> <li>New Favorite</li> <li>Name         PBX On The Cloud Support     </li> <li>Number or SIP address         6111     </li> <li>Enable Busy Lamp         Disabled     </li> </ul> | •2               | E EXT 309                     |                    |
| 00                                           | 0                |                                                                                                    |                  | 00                            | 00                 |
| 00                                           | 0                |                                                                                                    |                  | 00                            | 00                 |
| 00                                           | 0                |                                                                                                    |                  | 00                            | 00                 |
| < 0                                          | III <del>*</del> | < 0                                                                                                    | III <del>*</del> | < (                           | ⊃ III <del>≭</del> |

To Edit or Delete a Favorite, just keep the Favorite icon pressed for 2 seconds and select "Edit Favorite" or "Remove Favorite"

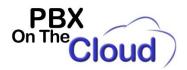

# TO SEE AND DIAL YOUR CONTACTS:

Click on the "Person" icon indicated below:

| 11:07 🖨 🏟 🖪 |          | N | ৠ আ 42% ∎    |
|-------------|----------|---|--------------|
| ≡ E)        | kt 309   |   | <b>@</b>     |
| *           | ٨        | 0 |              |
|             |          |   | ×            |
| 1           | 2        |   | 3<br>Def     |
| 4           | 5<br>JKL |   | Б            |
| 7<br>PORS   | 8        |   | 9<br>wxvz    |
| *           | 0        |   | #            |
|             | ر        |   |              |
| <           | 0        |   | III <b>*</b> |

Page 16 of 17

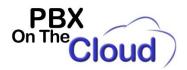

# TO SEE A CALLS HISTORY:

#### Click on the "Clock" icon indicated below:

| 11:07 🖨 🏟 🖪 |          | ℕ ≉ 🦘 л 42% 🛓        |  |  |  |  |
|-------------|----------|----------------------|--|--|--|--|
| ≡ Ext       | 309      | <b>@</b>             |  |  |  |  |
| *           | 2        | ( <u>)</u> <u>ii</u> |  |  |  |  |
|             |          | ×                    |  |  |  |  |
| 1           | 2<br>ABC | 3<br>Def             |  |  |  |  |
| 4           | 5<br>JKL | б                    |  |  |  |  |
| 7<br>PORS   | 8<br>TUV | 9<br>wxyz            |  |  |  |  |
| *           | 0        | #                    |  |  |  |  |
|             | ٩        |                      |  |  |  |  |
| <           | 0        | III <b>†</b>         |  |  |  |  |

If you touch any of the lines, that number will be called. If you click on the circled "i" icon, you can see that particular call details.

Page 17 of 17